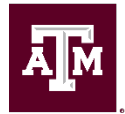

# **Articulate Storyline 360 Publishing Settings for TrainTraq**

The following describes the publishing settings necessary for your course to be tracked in the Texas A&M University System's Learning Management System (LMS), known as TrainTraq.

# **Before You Publish**

#### **Tracking**

In order for the course to be tracked, you need at least one [quiz question](https://community.articulate.com/series/articulate-storyline-360/articles/articulate-storyline-360-user-guide-how-to-add-form-based-questions) and a corresponding [result slide.](https://community.articulate.com/series/articulate-storyline-360/articles/articulate-storyline-360-user-guide-how-to-add-result-slides)

#### **If you don't have a quiz:**

- 1. [Insert a multiple-choice quiz](https://community.articulate.com/series/articulate-storyline-360/articles/articulate-storyline-360-user-guide-how-to-add-form-based-questions) slide.
- 2. Create one answer choice for the learner to acknowledge completing the course. See Figure 1 for example text.
- 3. [Remove the feedback.](https://community.articulate.com/series/articulate-storyline-360/articles/articulate-storyline-360-user-guide-how-to-choose-feedback-and-branching-options#form-view)
- 4. Then, [insert a result slide](https://community.articulate.com/series/articulate-storyline-360/articles/articulate-storyline-360-user-guide-how-to-add-result-slides) to track the question.

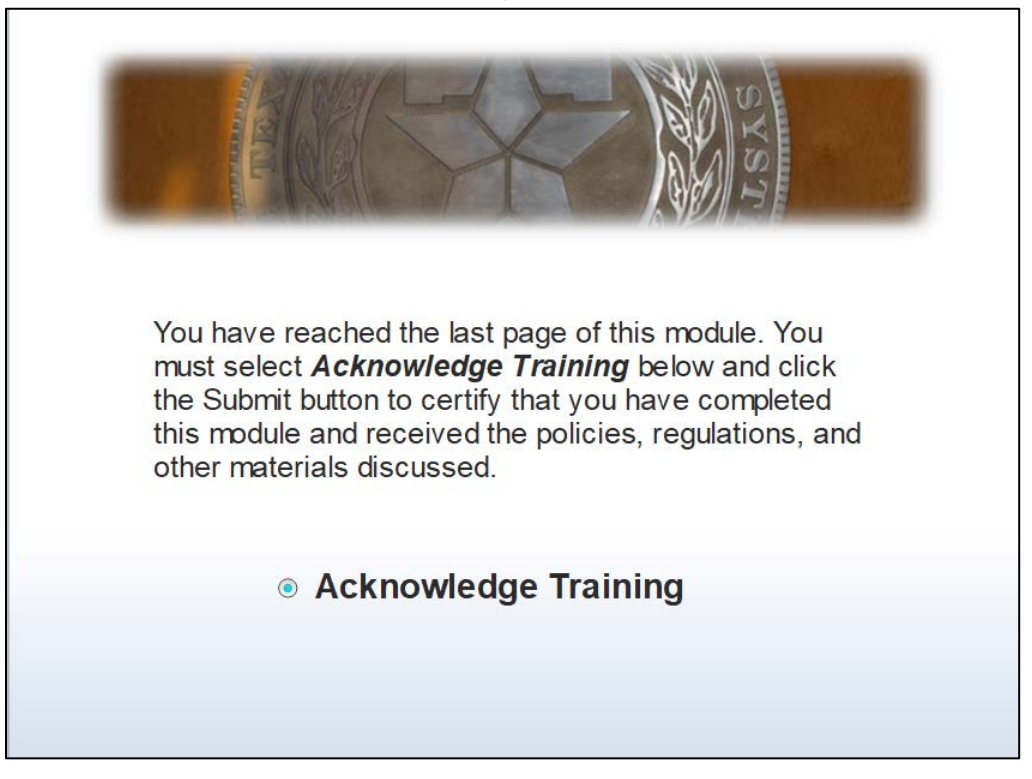

**Figure 1. Example Text for Acknowledgement Quiz Slide**

## **Course Player**

The following instructions are based on the use of the **classic** course player. The player is the frame around your slide content. It holds navigation features, such as the menu, seekbar, and previous and next buttons.

In Storyline 360, the [modern player,](https://articulate.com/support/article/Storyline-360-Modern-Player) is the default style for new projects. However, at this time, it is recommended to use the [classic player.](https://community.articulate.com/series/articulate-storyline-360/articles/storyline-360-user-guide-how-to-choose-a-player-style#switch) Once you've [switched to the classic player,](https://community.articulate.com/series/articulate-storyline-360/articles/storyline-360-user-guide-how-to-choose-a-player-style#switch) follow the instructions below.

## **To publish your course:**

## **Enter Title, Description, and Folder Location**

- 1. Go to the **Home** tab on the Storyline ribbon and click **Publish**.
- 2. When the Publish window appears, select the **LMS** tab on the left. See Figure 2.

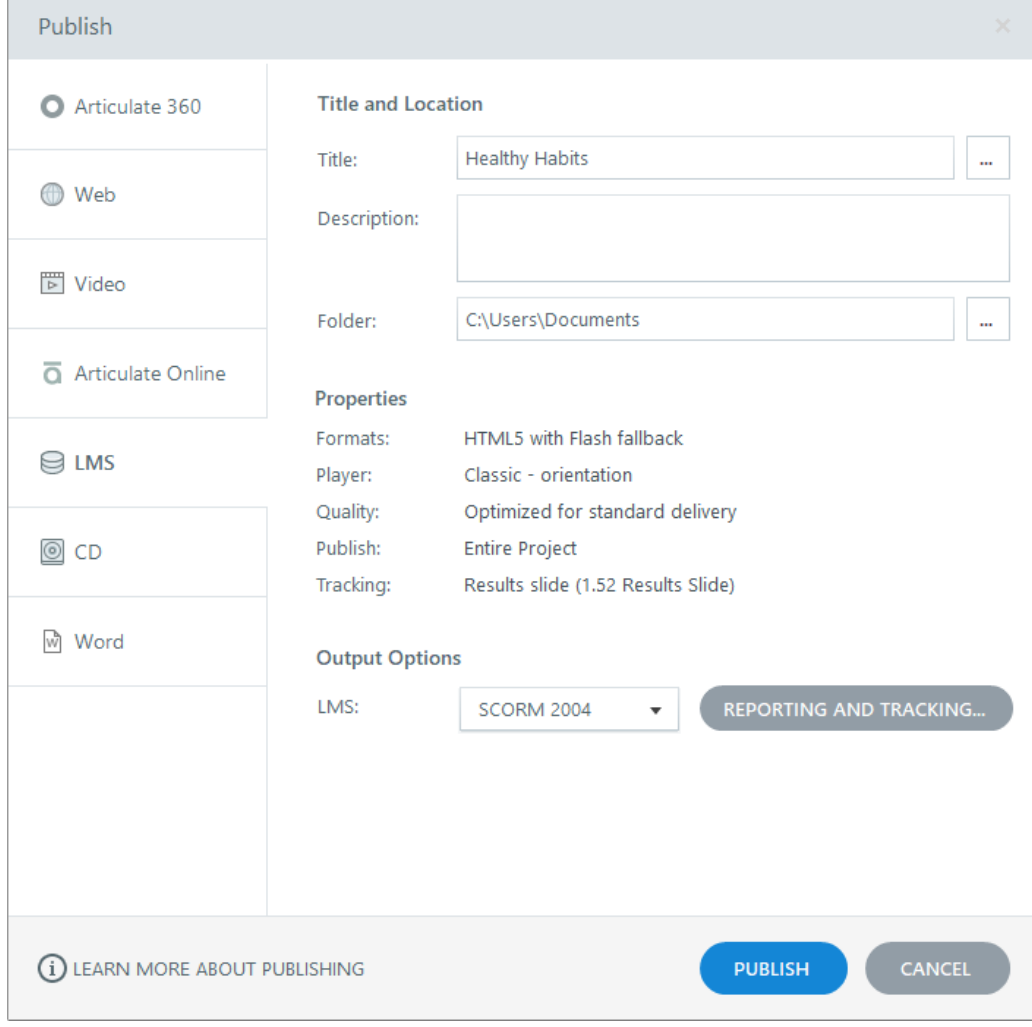

**Figure 2. Publish Options**

- 3. Enter the **Title** the way you want it to appear in your published output. It defaults to the name of your project file. (Changing the title won't affect the name of your project file.)
- 4. Use the **Folder** field to choose where you want to publish your course. Click the ellipsis button (...) to browse to a location. Storyline will create a new folder in that spot with all the files needed to operate your course.

**Important**: Always publish to your local hard drive. Publishing to a network drive or a USB drive can cause problems with your published output. After publishing to your local hard drive, upload the output to your LMS for testing and distribution.

## **Choose Your Publish Formats**

The Publish Format options available to you depend on which course player you've chosen.

1. Click the **Formats** property on the Publish window to open the following Publish Formats dialog. See Figure 3.

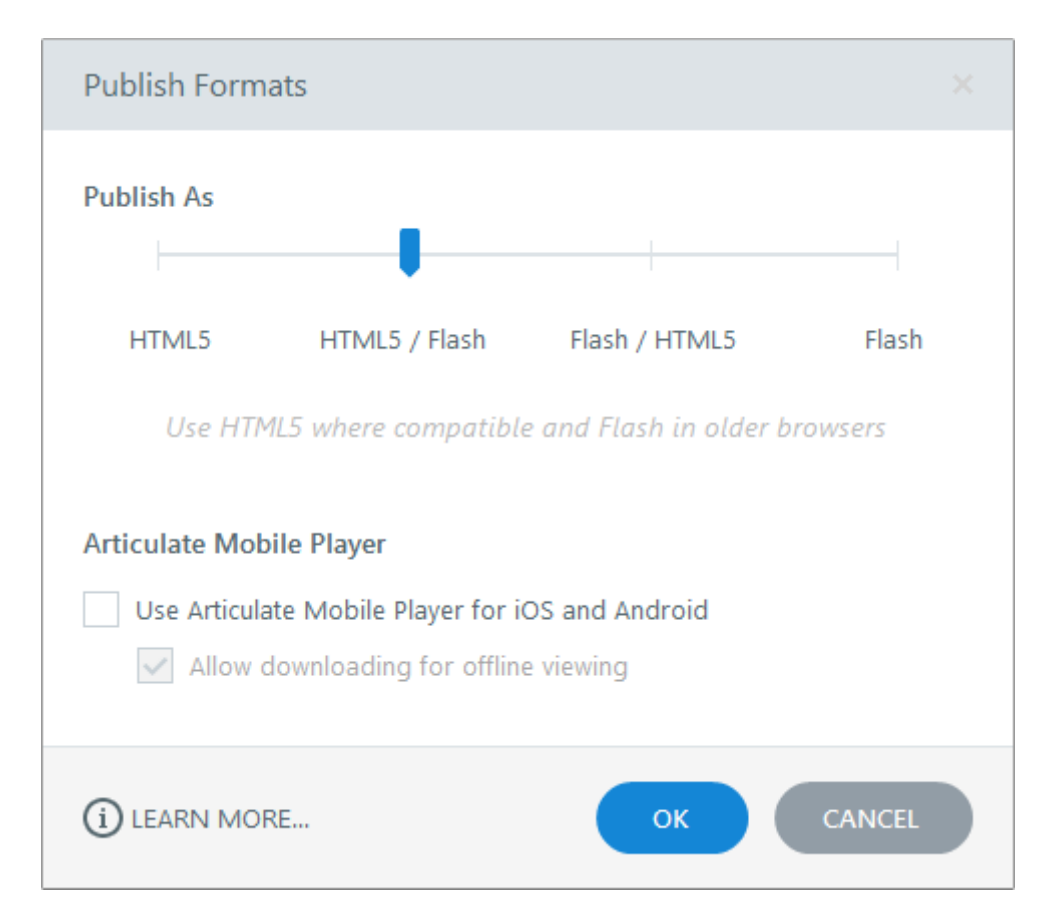

## **Figure 3. Publish Format is HTML5/Flash**

2. Use the **Publish As** slider to select **HTML5/Flash**.

3. Select **OK**. This publishes your course as HTML5 first with Flash fallback. Learners will see HTML5 output if they're using a supported HTML5 browser. If not, they'll see Flash output.

# **Choose Reporting and Tracking Options**

Click the **Reporting and Tracking** button to open the following window, where you can choose how TrainTraq reports and tracks learners' progress.

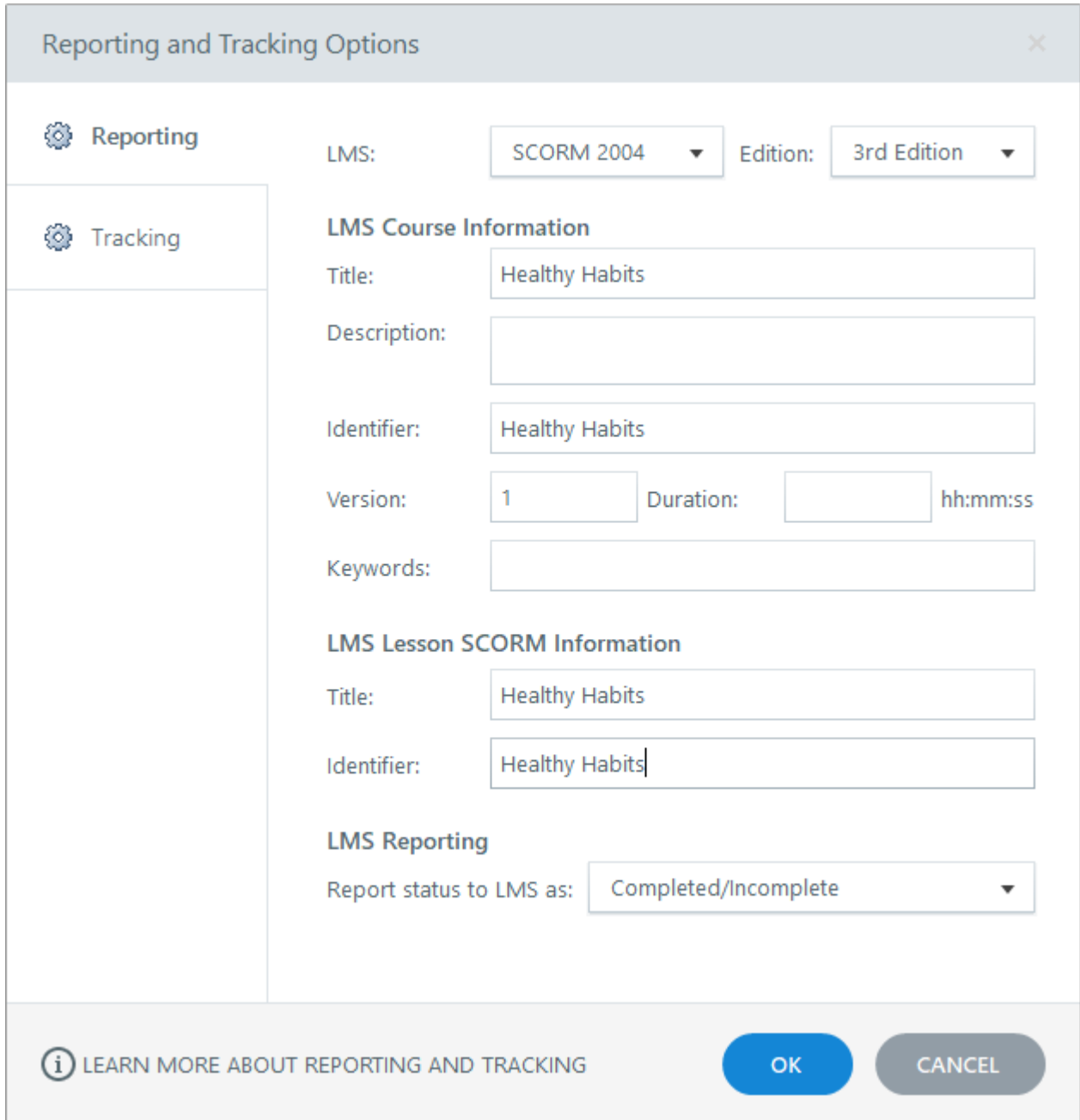

**Figure 4. Reporting and Tracking Options**

- 1. Click the **Reporting** tab in the upper left corner, then choose **SCORM 2004** from the **LMS** drop-down.
- 2. Choose **3rd Edition** from the Edition drop-down.
- 3. Enter a **Title** under the **LMS Course Information** section and enter the same title in the following fields so they all match. See Figure 4 above.
	- **Identifier** under **LMS Course Information**
	- **Title** under **LMS Lesson SCORM Information**
	- **Identifier** under **LMS SCORM Information**

*Note: The Identifier (under LMS Course Information) is a unique string of characters assigned by Storyline that your LMS uses to identify your course. If you're republishing a course that's already in your LMS, don't change the value in this field.*

- 4. Select **Completed/Incomplete** as the **Report status to LMS as** drop-down, under **LMS Reporting**.
- 5. Click the **Tracking** tab on the left side of the window and choose **Track using quiz result**. If your course has multiple quizzes, choose the one you want to track. (This option will be grayed-out if your course doesn't have any result slides.)
- 6. Click **OK** to save your changes.

## **Publish**

When you're finished making selections, click the **Publish** button. When the publishing process is complete, you'll see the **Publish Successful** window with several follow-up options.

1. Select **Zip**. This creates a zipped version of your course files in the same location where your course was published. This zip file is what is uploaded to TrainTraq.